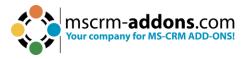

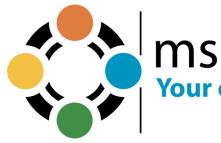

# mscrm-**addons**.com Your company for MS-CRM ADD-ONS!

# DocumentsCorePack Installation Guide for MS Dynamics 365 April 2023

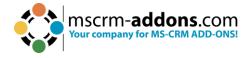

## **Table of Contents**

| PR | EAMBLE                                  |                                                                           | 4  |  |  |  |  |  |
|----|-----------------------------------------|---------------------------------------------------------------------------|----|--|--|--|--|--|
| ТА | RGET AU                                 | DIENCE                                                                    | 4  |  |  |  |  |  |
| SU | PPORTEI                                 | D WEB BROWSERS AND VERSIONS                                               | 4  |  |  |  |  |  |
| 1. | . HOW TO INSTALL THE DOCUMENTSCOREPACK  |                                                                           |    |  |  |  |  |  |
|    | 1.1. P                                  | REREQUISITES                                                              | 5  |  |  |  |  |  |
|    |                                         | INSTALL DIRECTLY ON A DYNAMICS 365 ON-PREMISE SERVER                      |    |  |  |  |  |  |
| 2. | INST                                    | ALLATION OF THE DOCUMENTSCOREPACK SERVER                                  | 6  |  |  |  |  |  |
|    | -                                       | INE SERVICE CONFIGURATION                                                 | -  |  |  |  |  |  |
|    |                                         | INE SERVICE CONFIGURATION                                                 |    |  |  |  |  |  |
|    |                                         | ALLATION<br>User License Agreement (EULA)                                 |    |  |  |  |  |  |
|    |                                         | FIRM THE INSTALLATION                                                     |    |  |  |  |  |  |
|    |                                         | ALL THE WINDOWS IDENTIFY FOUNDATION                                       |    |  |  |  |  |  |
|    |                                         | Figure Dynamics 365 Server                                                |    |  |  |  |  |  |
|    |                                         | JRITY ROLES                                                               |    |  |  |  |  |  |
|    |                                         | SHIT HOLES                                                                |    |  |  |  |  |  |
|    |                                         |                                                                           |    |  |  |  |  |  |
|    |                                         | GANIZATION OVERVIEW – FUNCTION BUTTONS                                    |    |  |  |  |  |  |
|    |                                         | ent & Server Based generation settings                                    |    |  |  |  |  |  |
|    | 2.12.                                   | THE COMMAND BAR TAB                                                       |    |  |  |  |  |  |
|    | 2.12.                                   | 1. DocumentsCorePack Template Designer (Client Based) document generation |    |  |  |  |  |  |
|    |                                         | 2. Server Based document generation                                       |    |  |  |  |  |  |
|    |                                         | 3. Command bar Configuration                                              |    |  |  |  |  |  |
|    | 2.13.                                   | THE GENERAL SETTING TAB                                                   |    |  |  |  |  |  |
|    | 2.14.                                   | THE SHAREPOINT TAB                                                        | 29 |  |  |  |  |  |
|    | 2.15.                                   | Service Configuration                                                     | 31 |  |  |  |  |  |
|    | 2.15.                                   | 1 The General tab                                                         |    |  |  |  |  |  |
|    | 2.15.                                   | 2. The Dynamics 365 Connection Setup tab                                  |    |  |  |  |  |  |
|    |                                         | 3. The License tab                                                        |    |  |  |  |  |  |
|    |                                         | 4. The Log tab                                                            |    |  |  |  |  |  |
|    |                                         | 5. The Printer tab                                                        |    |  |  |  |  |  |
|    | 2.15.                                   | 6 Create a Load Balancing service                                         |    |  |  |  |  |  |
|    | 2.16.                                   | LICENSING                                                                 |    |  |  |  |  |  |
|    | 2.17.                                   | UPGRADE                                                                   | 39 |  |  |  |  |  |
| 3. | ном                                     | / TO INSTALL DOCUMENTSCOREPACK IN AN IFD/CLAIMS-BASED ENVIRONMENT         | 40 |  |  |  |  |  |
| 4. | TRO                                     | UBLESHOOTING                                                              | 45 |  |  |  |  |  |
| 5. | WIN                                     | DOWS 12 WIF FRAMEWORK INSTALLATION (WINDOWSIDENTITYFOUNDATION)            | 46 |  |  |  |  |  |
| 6. |                                         | UMENTSCOREPACK TEMPLATES                                                  |    |  |  |  |  |  |
|    |                                         | IOW TO CREATE DOCUMENTSCOREPACK TEMPLATES                                 | -  |  |  |  |  |  |
|    |                                         | IOW TO CREATE DOCUMENTSCOREPACK TEMPLATES                                 |    |  |  |  |  |  |
|    | 6.2. II                                 | MPORT/EXPORT EXISTING DOCUMENTSCOREPACK TEMPLATES                         |    |  |  |  |  |  |
| 7. | LANGUAGE SETTINGS FOR DOCUMENTSCOREPACK |                                                                           |    |  |  |  |  |  |
|    | 7.1. L                                  | ANGUAGE SETTINGS IN DOCUMENTSCOREPACK TEMPLATE DESIGNER                   | 53 |  |  |  |  |  |
|    | 7.1.1                                   |                                                                           |    |  |  |  |  |  |
|    | 7.1.2                                   |                                                                           |    |  |  |  |  |  |
|    | 7.1.3                                   |                                                                           |    |  |  |  |  |  |
|    | 7.2. L                                  | ANGUAGE SETTINGS IN DYNAMICS 365                                          |    |  |  |  |  |  |
|    | 7.2.1                                   | . Location of the Language Settings in Dynamics 365                       | 55 |  |  |  |  |  |

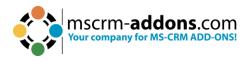

|     | 7.2.2.  | Location of the Language Settings in Dynamics 365 |    |
|-----|---------|---------------------------------------------------|----|
|     | 7.2.3.  | How to translate a language file                  | 56 |
| 8.  | IMPOR   | TANT INFORMATION                                  | 57 |
| 9.  | UNINS   | TALL DOCUMENTSCOREPACK SERVER COMPONENT           | 58 |
| 10. | LIST OF | FIGURES                                           | 60 |
| 11. | CONTA   | NCT                                               | 61 |

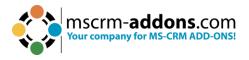

## Preamble

This documentation is intended to guide you through the Installation of DocumentsCorePack in Microsoft Dynamics 365.

Please read this document carefully and follow the steps as described to achieve the described results.

## **Target Audience**

This guide is intended for users installing DocumentsCorePack for Microsoft Dynamics 365 with the following basic skills:

- Basic Microsoft Dynamics 365 Knowledge
- Maintaining and configuring a Microsoft CRM Organization

## Supported Web Browsers and versions

Supported Web Browsers:

- Internet Explorer 10 and higher
- Chrome
- Edge
- Firefox

One of the following versions of Microsoft Dynamics CRM must be available:

- Microsoft Dynamics 365
- Microsoft Dynamics CRM Online

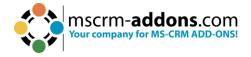

## 1. How to install the DocumentsCorePack

You can install DocumentsCorePack on any supported operating system which is able to connect to your Dynamics 365 server. During the installation, you have to specify at least one organization where the DocumentsCorePack will be installed.

Additional organizations can be set up by the installation manager after the original setup has finished.

#### 1.1. Prerequisites

Before you start the installation, you have to download the DocumentsCorePack Application. You can download files <u>here</u>.

#### 1.2. Install directly on a Dynamics 365 On-Premise Server

When you want to use Dynamics 365, you can install DocumentsCorePack on every supported operating system. You must specify a valid Dynamics 365 profile. In this case, you have limited functionality of DocumentsCorePack. You cannot use the following features:

- SharePoint Folder and Site integration
- File Explorer integration

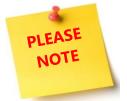

After the setup, you can start the DocumentsCorePack Configuration in the Windows Start menu to install and configure DocumentsCorePack in other Dynamics 365 organizations.

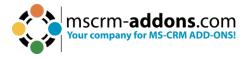

## 2. Installation of the DocumentsCorePack Server

This chapter explains how to install the Server component. It is important to ensure that the machine is online to the Dynamics 365 server.

#### 2.1. Online Service Configuration

The setup allows users to configure DocumentsCorePack Document Generation for Microsoft Dynamics 365 Online without local installations. The service, as well as licensing, can be configured and maintained on our website.

Follow the links below for additional information:

- <u>Start Trial/Configure Services for DocumentsCorePack for Microsoft Dynamics</u> <u>365</u>
- Watch our DocumentsCorePack ServerBased Online Configuration <u>YouTube</u> <u>Video</u>
- DocumentsCorePack User Guide

#### 2.2. Installation

Run the "**DocumentsCorePack Server for MS Dynamics 365.exe**" setup file. You will see the following window:

Hit the **1** Next button to continue with the license agreement.

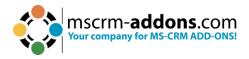

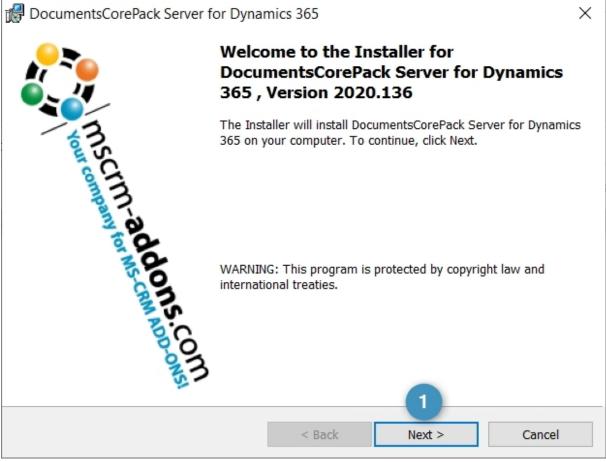

Figure 1: DocumentsCorePack installer for Dynamics 365

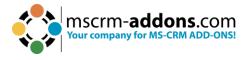

#### 2.3. End User License Agreement (EULA)

Please accept the license agreement by checking the first checkbox and click on the **Next** button.

| BocumentsCorePack Server for Dynam                    | nics 365    |              |                  | Х      |
|-------------------------------------------------------|-------------|--------------|------------------|--------|
| License Agreement                                     | 4           | mscrm-       | addons           | om     |
| Please read the following license agreemen carefully. | nt 📢        |              | ePack for Dynami | cs 365 |
| FORM OF END USE                                       | R LICENSE . | AGREEMENT    |                  | ^      |
| MSCRM-ADDONS.COM SOFT                                 | WARE LIC    | ENSE AGREE   | MENT             |        |
| IMPORTANT: THIS SOFTWARE                              | LICENSE A   | AGREEMENT (  | "LICENSE         |        |
| AGREEMENT") IS A LEGAL AGE                            | REEMENT B   | ETWEEN CLIE  | INT AND          |        |
| MSCRM-ADDONS.COM. READ 1                              | IT CAREFUI  | LLY BEFORE U | SING THE         |        |
| SOFTWARE. IT PROVIDES A LI                            | CENSE TO    | USE THE SOF  | TWARE            |        |
| AND CONTAINS WARRANTY IN                              | FORMATIC    | N, LIABILITY |                  | ~      |
| I accept the terms in the license agreement           | t           |              | Print            |        |
| O I do not accept the terms in the license agr        | eement      |              |                  |        |
| InstallShield                                         |             |              |                  |        |
|                                                       |             |              | 1                | 1      |
|                                                       | < Back      | Next >       | Cancel           |        |

Figure 2: End User License Agreement (EULA)

#### 2.4. Confirm the installation

If you want to change any of your installation settings, please hit the **1 Back** button or you can **2 Change** the installation folder as shown in the figure below. Click **3 Next** to proceed.

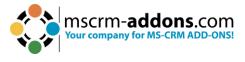

| 🛃 Docume        | ntsCorePack Server for Dynamics 365                                                                                              |                   | ×                          |
|-----------------|----------------------------------------------------------------------------------------------------|-------------------|----------------------------|
|                 | on Folder<br>t to install to this folder, or click Change<br>to a different folder.                                              | DocumentsCorePack | ons.com<br>or Dynamics 365 |
|                 | Install DocumentsCorePack Server for Dynan<br>C:\Program Files (x86)\PTM EDV-Systeme<br>GmbH\DocumentsCorePack Server for Micros | 2                 | Change                     |
| InstallShield - | 1<br>< Back                                                                                                    | 3<br>Next >       | Cancel                     |

Figure 3: Confirm with Install

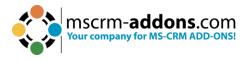

If you want to review or change any of your installation settings, click **1** Back. Click **2** Cancel to exit the wizard and **3** Install to proceed.

| BocumentsCorePack Server for Dynamics 365                                         |                                 | ×                                     |
|-----------------------------------------------------------------------------------|---------------------------------|---------------------------------------|
| <b>Ready to Install the Program</b><br>The wizard is ready to begin installation. | DocumentsCor                    | addons.com<br>rePack for Dynamics 365 |
| Click Install to begin the installation.                                          |                                 |                                       |
| If you want to review or change any of your installa<br>the wizard.               | tion settings, click Back. Clic | k Cancel to exit                      |
|                                                                                   |                                 |                                       |
|                                                                                   |                                 |                                       |
|                                                                                   |                                 |                                       |
|                                                                                   |                                 |                                       |
|                                                                                   |                                 |                                       |
| InstallShield                                                                     | ack Install                     | 2<br>Cancel                           |

Figure 4: Install the program

#### 2.5. Install the Windows Identify Foundation

To use the DocumentsCorePack Server for Microsoft Dynamics 365 you have to install the Windows Identify Foundation. This window will pop up when the Window Identify Foundation is not installed.

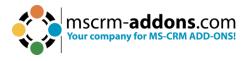

Microsoft WIF PrerequisiteInstaller

| Welcome to the WIF Prerequisite Installe | er. Detection finished |
|------------------------------------------|------------------------|
| Identified OS: Windows 7 64-bit          |                        |
| OS Architecture: 64 bit                  |                        |
| WIF Installation Status : NOT Installed  |                        |
|                                          | Install Cancel         |

Figure 5: Install Windows Identify Foundation

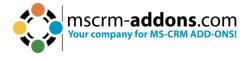

#### 2.6. Configure Dynamics 365 Server

Next, you must configure your Dynamics 365 server. Select your **1** Existing Profile or create a new profile and select your **2** Dynamics 365 type. Choose the **3** Dynamics 365 Server-URL and add your login credentials by filling in the **4** Use default Credentials like username, password and domain fields. Click on the **5** Retrieve all button and as soon as the organizations are retrieved, choose the respective one and press the **6** OK button.

| Logon information - DocumentsCorePack Server Based generation (2020.136) |                                                   |                       |                        |            |  |  |  |  |
|--------------------------------------------------------------------------|---------------------------------------------------|-----------------------|------------------------|------------|--|--|--|--|
| Welcome to you                                                           | ur Dynamics 365                                   | Connection setu       | .qı                    |            |  |  |  |  |
|                                                                          | nnection details to con<br>your system administra | -                     | If you do not know the | connection |  |  |  |  |
| Dynamics 365 Connectio                                                   | Advanced Settings Lo                              | g                     |                        |            |  |  |  |  |
| Existing Profiles 🚺                                                      |                                                   |                       | ▼ Manage               | New        |  |  |  |  |
| Select your Dynamics                                                     | 365 Type 2                                        |                       |                        |            |  |  |  |  |
| C OnPremise                                                              | C IFD/Hosted                                      | C Online              | C AppAccess            |            |  |  |  |  |
| Dynamics 365 Server-L                                                    | Jrl:                                              |                       |                        |            |  |  |  |  |
| Copy your Dynami                                                         | ics 365 Url here                                  |                       |                        | 3          |  |  |  |  |
| Authenticated as:                                                        |                                                   |                       |                        |            |  |  |  |  |
| Use default Credent                                                      | ials Not enough informati                         | ion 4                 |                        |            |  |  |  |  |
| Username                                                                 | Domair                                            | n                     | Password               |            |  |  |  |  |
|                                                                          |                                                   |                       |                        |            |  |  |  |  |
|                                                                          |                                                   | Retrieve all Organiza | 5                      |            |  |  |  |  |
| Organization informat                                                    | tion:                                             |                       |                        |            |  |  |  |  |
| Friendly name                                                            | Unique name S                                     | erviceURL             |                        |            |  |  |  |  |
|                                                                          |                                                   |                       |                        |            |  |  |  |  |
|                                                                          |                                                   |                       |                        |            |  |  |  |  |
|                                                                          |                                                   |                       |                        |            |  |  |  |  |
|                                                                          |                                                   |                       |                        |            |  |  |  |  |
|                                                                          |                                                   |                       |                        |            |  |  |  |  |
|                                                                          |                                                   |                       |                        |            |  |  |  |  |
| 1                                                                        |                                                   |                       | 6                      |            |  |  |  |  |
|                                                                          |                                                   |                       | OK                     | Cancel     |  |  |  |  |
|                                                                          |                                                   |                       |                        |            |  |  |  |  |

Figure 6: Dynamics 365 Connection setup

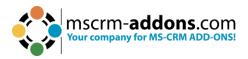

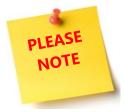

If an old DocumentsCorePack version is detected during installation, you will be prompted to uninstall.

#### 2.7. Security Roles

#### General security roles for all products:

The following security role is required by all our products:

• MSCRM-Addons General Security Role

This security role contains the basic requirements for using the product itself and being able to perform the license-check.

#### **Product-specific security roles:**

The following security roles are required only by specific products. All users that should work with the products require both the MSCRM-Addons General Security Role and the product-specific security roles.

- DocumentsCorePack
   DocumentsCorePack Security Role
- AutoMerge
   MSCRM-ADDONS.com AutoMerge

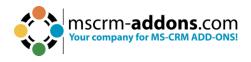

| 🛃 Docur     | mentsCorePack Server for Dynamics                                                                                                    | 365                                  |                          |         | $\times$ |
|-------------|----------------------------------------------------------------------------------------------------|--------------------------------------|--------------------------|---------|----------|
|             | ng DocumentsCorePack<br>rogram features you selected are being<br>ed.                                                                                                    |                                      | mscrm-a<br>DocumentsCore |         |          |
| 15          | unqfe 1aed000                                                                                                    | d: Allow se                          | tup to changi            | ng se 🗙 |          |
|             | Setup is about to apply the follow<br>mscrm-addons general security rol<br>MSCRM-ADDONS.com AutoMerge<br>DocumentsCorePack Security Role<br>If you want to skip this step, pleas<br>ATTENTION : Bypassing this step re<br>the roles to all users<br>or to include the required rights in | e<br>e press No.<br>equires you to e | ither manually           | -       |          |
| InstallShie |                                                                                                    |                                      | Yes                      | No      |          |
|             |                                                                                                    | < Back                               | Next >                   | Canc    | el       |

Figure 7: Security roles

Click **[Yes]** to allow the setup of changing these security roles. Click **[No]** to skip this step.

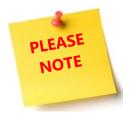

If you skip this step, you will be required to either manually assign the roles to all users or to include the required rights into your existing security roles.

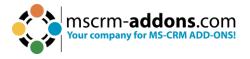

If SharePoint is already configured in your Dynamics 365 system, the following window will appear. Confirm with **Yes** to allow the DocumentsCorePack Server setup to use SharePoint. Click **No** to skip this step.

| 🛃 Docume             | nentsCorePack Server for Dynamics 365 —                                                                                                    | $\times$    |
|----------------------|----------------------------------------------------------------------------------------------------|-------------|
| Installing           | g DocumentsCorePack mscrm-addor                                                                                                    | ns.com      |
| The pro<br>installed | ogram features you selected are being<br>ed.                                                                                                    | ynamics 365 |
| 1 <del>6</del>       | Please wait while the InstallShield Wizard installs DocumentsCorePack Server for Dynamics 365. This may take several minutes.                   |             |
|                      | DocumentsCorePack Server Setup - Prerequisites installer ×                                                                                      |             |
|                      | DocumentsCorePack has detected a default Sharepoint configuration in your Dynamics 365. Should DocumentsCorePack try to use this configuration? |             |
|                      | Yes No                                                                                                    |             |
| InstallShield        |                                                                                                    |             |
|                      | < Back Next > Ca                                                                                                    | ancel       |

*Figure 8: Default SharePoint configuration detected* 

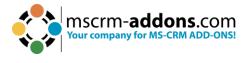

#### 2.8. Finish the installation

The DocumentsCorePack Server Configuration will start automatically for the organization you selected during the setup. Click **Finish** to continue.

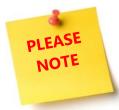

If an obsolete product has been detected during the setup, you will be asked to delete these unnecessary product(s) to avoid confusion between the two products.

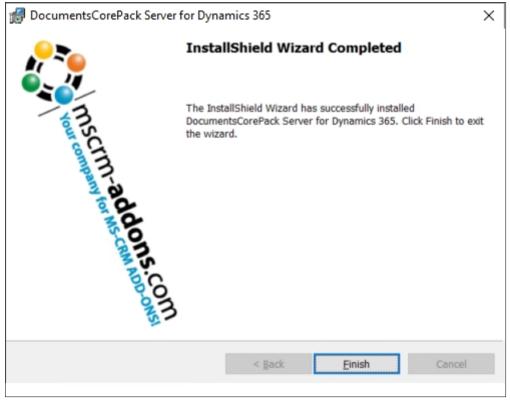

Figure 9: Finish installation

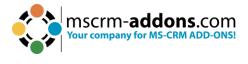

#### 2.9. Organization overview

After finishing the configuration, the **Organization overview** window opens. With a click on the configuration, you have the option to edit the service.

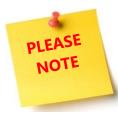

To open the **Organization overview** again, after closing, search in the Windows Start pane **Configuration – DocumentsCorePack for Dynamics 365**.

| 🐌 View Organization Ir                                            | nstallation States - Docum | nentsCorePa | ck 2020.136                                          |                      |                                   | - 🗆 X                                   |
|-------------------------------------------------------------------|----------------------------|-------------|------------------------------------------------------|----------------------|-----------------------------------|-----------------------------------------|
| Organization o<br>Please select an orga<br>configuration or licer | nization in the list to    | access org  | anization specific functionalities, lik              | e                    | Documents Co                      | -addons.com<br>orePack for Dynamics 365 |
|                                                                   |                            |             | Availabl                                             | e Organizations:     |                                   | · · · · · · · · · · · · · · · · · · ·   |
| Friendly name                                                     | Unique name<br>unq         | 1aed        | Installation State<br>DocumentsCorePack is INSTALLED | BuildNr.<br>2020.136 | AutoMergeGlobalButton<br>2020.196 | DocumentsCorePack by m<br>2020.136      |
|                                                                   |                            |             |                                                      |                      |                                   |                                         |
| <                                                                 |                            |             |                                                      |                      |                                   | 2                                       |
| Get IFD Setup                                                     |                            |             |                                                      |                      |                                   | Close                                   |

Figure 10: Organization overview

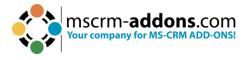

#### 2.10. Organization overview – Function buttons

After choosing an organization in the Organization overview window, the several function buttons will appear at the bottom of the window.

| View Organization Ir                                              | stallation States - DocumentsC | orePack 2020.136                        |                       | — C                                            | ) X             |
|-------------------------------------------------------------------|--------------------------------|-----------------------------------------|-----------------------|------------------------------------------------|-----------------|
| Organization o<br>Please select an orga<br>configuration or licer | nization in the list to acces  | s organization specific functionalities | , like                | mscrm-addons.<br>DocumentsCorePack for Dynamic | COM<br>mics 365 |
|                                                                   |                                | Ava                                     | ilable Organizations: |                                                | `               |
| Friendly name                                                     | Unique name                    | Installation State                      | BuildNr.              | DocumentsCorePack by mscrm-addons.com          | Docum           |
| CRM168820                                                         | unqfe9a36ddb2d3ed11a           | aed DocumentsCorePack is INSTALLED      | 2020.136              | 2020.136                                       | 2020.2          |
|                                                                   |                                |                                         |                       |                                                |                 |
|                                                                   |                                |                                         |                       |                                                |                 |
|                                                                   |                                |                                         |                       |                                                |                 |
|                                                                   |                                |                                         |                       |                                                |                 |
|                                                                   |                                |                                         |                       |                                                |                 |
|                                                                   |                                |                                         |                       |                                                |                 |
|                                                                   |                                |                                         |                       |                                                |                 |
| < <u>1</u>                                                        | 2 3                            | 4 5                                     |                       |                                                |                 |
| Reinstall/Upgrade Li                                              | enseManager Uninstall          | Get IFD Setup Configurations            |                       |                                                | lose            |

Figure 11: Organization over - function buttons

**1 Reinstall/Upgrade**: Upgrade your solution to the latest version.

**2** License Manager: The License Manager provides you with an overview of all the **MSCRM-ADDONS products** you have installed. Selecting a product in this overview will bring up the according license details on the right side. A green check next to an add-on icon means that its license is valid. A cross symbolizes an invalid license. More information about the local License Manager can be found in the corresponding documentation (chapter 2.1 Local License Manager Overview).

**3 Uninstall:** With a click on this button, you have the option to uninstall DocumentsCorePack from the selected organization. Before it is uninstalled, you will be provided with the Uninstall window. Here, click on the **Yes** button to uninstall the service or click on the **No** button to cancel.

4 An **IFD setup** is only required when using FileExplorer or SharePoint Folder and Sites Integration. Therefore, you must install IFD before you can use it via this button.

**5 Configurations:** This button allows you to configure the **1** DocumentsCorePack Template Designer & Dynamics 365 generation settings and to set up the **2** Service Configuration in Dynamics 365 and print jobs.

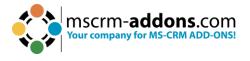

#### 2.11. Client & Server Based generation settings

Hit the **Launch** button to open the settings for **DocumentsCorePack Template Designer** and/or **Dynamics 365 Document Generation**. The window that opens provides you with a few tabs to help you configure your Client and Server Based Generation settings. Here, users can configure which entities the Server and/or Client Based button should appear for and rename the button label. (For example, configure which entities you want to see for the **Export** button).

#### Please Note:

Client = DocumentsCorePack Template Designer Server Based = DocumentsCorePack

| Configurations -                                                                                  | Close            |                      |
|---------------------------------------------------------------------------------------------------|------------------|----------------------|
| Client & Server Based generation setting<br>Configure Client & Server Based document generation s |                  | Launch               |
| Enable debugging (Caution! Slow)                                                                  |                  |                      |
| Service Configuration<br>Set up a service for Server Based Document Generation<br>print jobs      | in Dynamics 365- | Launch<br>Online and |
| Figure 12: Configurations                                                                         |                  |                      |

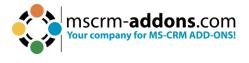

#### 2.12. The Command bar tab

The options in the **CommandBar** tab help you to configure the CommandBar button visibility and the formatting for DocumentsCorePack and DocumentsCorePack Template Designer Document Generation.

Here users can configure the entities where you want them to show, as well as display the name of these buttons:

- The **Export To Word** button for the DocumentsCorePack Template Designer Document Generation
- The **Create Document** button for the DocumentsCorePack Document Generation

| DocumentsCorePack Server Config v2020.136 // unqfe9a36ddb2d3ed11aed0000d3a64d @ https:/       —       —       X         CommandBar       General Settings       SharePoint       Advanced       X         Use these options to configure commandbar button visibility and formatting for the Server Based and Client Based Document Generation       X |                                       |                                       |              |  |  |
|----------------------------------------------------------------------------------------------------|---------------------------------------|---------------------------------------|--------------|--|--|
| Client Based Document Generation       Server Based Document Generation (Trial)         Button label       Export to Word       Details         Advanced Template Group Filtering       Server Based Document Generation (Trial)                                                                                                    |                                       |                                       |              |  |  |
| CommandBar Configuration                                                                                                    |                                       |                                       | ┥            |  |  |
| Entity Name                                                                                                    | Have Client Based Button (select all) | Have Server Based Button (select all) | ^            |  |  |
| AAD User                                                                                                    |                                       |                                       |              |  |  |
| Account                                                                                                    |                                       |                                       | 1            |  |  |
| Account Project Price List                                                                                                    |                                       |                                       |              |  |  |
| Action Call                                                                                                    |                                       |                                       |              |  |  |
| Action Call Workflow                                                                                                    |                                       |                                       |              |  |  |
| Action Card                                                                                                    |                                       |                                       |              |  |  |
| Action Card Regarding                                                                                                    |                                       |                                       |              |  |  |
| Action Card Role Setting                                                                                                    |                                       |                                       |              |  |  |
| Activity File Attachment                                                                                                    |                                       |                                       |              |  |  |
| Actual                                                                                                    |                                       |                                       |              |  |  |
| Actual Data Export (Deprecated)                                                                                                    |                                       |                                       |              |  |  |
| Adaptive Card Configuration                                                                                                    |                                       |                                       |              |  |  |
| Address                                                                                                    |                                       |                                       |              |  |  |
| AddToCalendar style                                                                                                    |                                       |                                       | $\downarrow$ |  |  |
|                                                                                                    |                                       |                                       |              |  |  |
|                                                                                                    |                                       | OK Canc                               | el           |  |  |

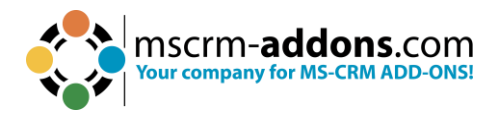

# 2.12.1. DocumentsCorePack Template Designer (Client Based) document generation

This section contains all settings for DocumentsCorePack Template Designer Document Generation. With a click on **Export to Word**, you can define a different name for the **Button label**.

| Client Based Document Generation |         |  |  |
|----------------------------------|---------|--|--|
| Button label Export to Word      | Details |  |  |
|                                  |         |  |  |
| Advanced Template Group Filter   | ring    |  |  |
|                                  |         |  |  |

*Figure 13: Client Based Document Generation* 

With a click on **Details**, the **Edit Ribbon & Navigationbar resources** window opens.

The editor allows you to modify the default ribbon and navigation bar icons and labels supplied by DocumentsCorePack server.

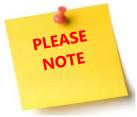

Image resources must be available as web resources in Dynamics 365 to be able to use. Use the refresh button on each control to reload the list of available resources.

**1 Icons**: The Icons tab of this configuration window gives you the possibility to change the icons of the buttons. The icons are Dynamics 365 web resources, which you can upload yourself with the standard Dynamics 365 functionality.

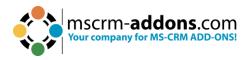

Edit Ribbon & Navigationbar ressources

|                                                                                                    | V 🖉 Default                                                                                                    |
|----------------------------------------------------------------------------------------------------|----------------------------------------------------------------------------------------------------|
| nce_Complete.png<br>olor.png<br>n_LeadScore_Loading_16.gif<br>AsComplete_16.png<br>ew.png<br>.png<br>1.png |                                                                                                    |
| _smile.png<br>bscribe.png<br>bs_down.png<br>I Article<br>.png<br>ce/_imgs/ribbon/Attachment_32.png         |                                                                                                    |
|                                                                                                    | RM-ADDONS.com ptm_dcp_icon_exportword16x16<br>RM-ADDONS.com ptm_dcp_icon_exportword16x16<br>ence_Complete.png<br>iolor.png<br>/n_LeadScore_Loading_16.gif<br>AsComplete_16.png<br>lew.png<br>s.png<br>tl.png<br>SoEfaultConfiguration_32<br>_smile.png<br>ibscribe.png<br>ibs_down.png<br>l Article<br>s.png<br>cce/_imgs/ribbon/Attachment_32.png<br>ore.png<br>.png<br>iew.png<br>Common/_imgs/Ribbon/EmailToCaseOfQueue_32.png<br>cce/_imgs/ribbon/ReactivateCase 16.png |

Figure 14: Ribbon and Navigation bar resources

**2** Labels: Within this dialog you can set the different labels for the different locations (Grid, Form...) of the **Export to Word** button for different languages.

| Edit Ri        | ibbon & Nav                        | vigationbar ressource                    | 5                                                                                                    |     |
|----------------|------------------------------------|------------------------------------------|----------------------------------------------------------------------------------------------------|-----|
| This e<br>Docu | editor allow<br>mentsCore<br>e. Us | vs you to modify t<br>Pack server. Pleas | & Navigationbar Ressource editor<br>he default ribbon and navigation bar icons and labels supplied by<br>e note that image resources must be available as webresources in CRM to be a<br>each control to reload the list of available resources | ble |
|                |                                    |                                          | Create Document - SubGrid                                                                                                    | ^   |
|                | LCID                               | Language                                 | Label                                                                                                    |     |
| •              | 1033                               | English (United                          | Export to Word                                                                                                    |     |
|                |                                    |                                          | Create Document - Grid                                                                                                    | -   |
|                | LCID                               | Language                                 | label                                                                                                    | -   |
|                | 1033                               | English (United                          | Export to Word                                                                                                    |     |
|                |                                    |                                          |                                                                                                    |     |
|                |                                    |                                          | Create Document - Form                                                                                                    |     |
|                | LCID                               | Language                                 | Label                                                                                                    |     |
| •              | 1033                               | English (United                          | Export to Word                                                                                                    |     |
|                | _                                  |                                          | Create Document - SubGrid in Outlook                                                                                                    |     |
|                | LCID                               | Language                                 | Label                                                                                                    |     |
| •              | 1033                               | English (United                          | Export to Word                                                                                                    |     |
|                |                                    |                                          | Create Document - Grid in Outlook                                                                                                    | ~   |
|                |                                    |                                          | Clos                                                                                                    | e   |

Figure 15: Labels tab

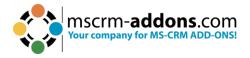

**Advanced Template Group Filtering**: This feature offers the option to set a filter for DocumentsCorePack templates.

| Advanced template filtering                                                                                                    | _                           |       | $\times$ |  |
|----------------------------------------------------------------------------------------------------|-----------------------------|-------|----------|--|
| Welcome to the advanced group filtering for templates<br>With this form, you can link attributes of specififc entities to the group field of the DCP templates entity |                             |       |          |  |
| Click here for Blog article                                                                                                    |                             |       |          |  |
| Click here for Blog article                                                                                                    | Template Group Filter Field |       |          |  |
|                                                                                                    |                             |       |          |  |
|                                                                                                    | ОК                          | Cance | el       |  |

Figure 16: Advanced template filtering

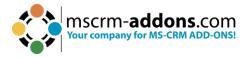

While saving the changes, the following window will appear. Click **OK** to continue saving. **IMPORTANT**: DO NOT KILL the process when it freezes. This could cause inconsistent data in Dynamics 365. You have to wait until the configuration is finished. Click **Cancel** to save a later time.

| DocumentsCorePack Server for Dynamics 365                                                                                                    | × |  |
|----------------------------------------------------------------------------------------------------|---|--|
| Are you sure you want to save all settings now? Depending<br>on the selected configuration and server performance it could<br>take up to an hour to complete. Also the Dynamics 365 server<br>will respond very slowly during the save process. It is strongly<br>recommended to save the configuration outside the business<br>hours. |   |  |
| - Press "OK" to continue saving - IMPORTANT: DO NOT KILL<br>the process when it freezes. This could cause inconsistent<br>data in Dynamics 365. You have to wait until the configuration<br>is finished<br>- Press "Cancel" to save a later time                                                                                       |   |  |
| OK Cancel                                                                                                    |   |  |

Figure 178: Save settings

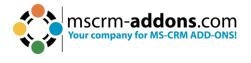

#### 2.12.2. Server Based document generation

Our custom dialog gives a quick start to server-based document generation. Users can directly start using the product after the installation without the need of designing a new process or dialog to see the product in action.

All our addons come with a 14-days trial license. If the trial license is expired, the window will look like in the screenshot shown above. Please contact our support team to get the permanent license for DocumentsCorePack and / or DocumentsCorePack Template Designer Document Generation & Processing should this occur.

| Server Based Document Generation (Trial) |              |         |  |
|------------------------------------------|--------------|---------|--|
| Button label Crea                        | ate Document | Details |  |
|                                          |              |         |  |
|                                          |              |         |  |
|                                          |              |         |  |
|                                          |              |         |  |

Figure 18: Server Based Document Generation (Trial)

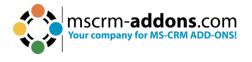

#### 2.12.3. Command bar Configuration

This part of the configuration allows users to select the entities where the DocumentsCorePack Template Designer and or Server Based Button should appear.

1 Activating the checkboxes will select the **DocumentsCorePack Template Designer Document** Generation Button **Export to Word** for the selected entity.

2 Activating the checkboxes will select the **DocumentsCorePack Designer Document** Generation Button **Create Document** for the selected entity.

| Entity Name                                      | Have Client Based Button (select all) | Have Server Based Button (select all) |  |
|--------------------------------------------------|---------------------------------------|---------------------------------------|--|
| wkwconfig                                        |                                       |                                       |  |
| Work Order                                       | $\checkmark$                          |                                       |  |
| Work Order Business Process                      | $\checkmark$                          | $\checkmark$                          |  |
| Work Order Characteristic (Deprecated)           |                                       |                                       |  |
| Work Order Details Generation Queue (Deprecated) | $\checkmark$                          |                                       |  |
| Work Order Incident                              |                                       |                                       |  |
| Work Order Product                               | $\checkmark$                          |                                       |  |
| Work Order Resolution                            |                                       |                                       |  |
| Work Order Service                               |                                       |                                       |  |
| Work Order Service Task                          |                                       |                                       |  |
| Work Order Substatus                             |                                       |                                       |  |
| Work Order Type                                  |                                       |                                       |  |
| Work Stream                                      |                                       |                                       |  |
| Work template                                    |                                       |                                       |  |

Figure 19: Command bar configuration

#### 2.13. The General Setting tab

**1 Import/Export Templates**: For more information about the import/export of DCP templates, please have a look at chapter <u>6.2 Import/export existing</u> <u>DocumentsCorePack templates</u>.

**2** Language: You can choose the language from the dropdown-box. Languages are listed in language code (en for English, de for German). To add another language, please have a look at chapter <u>7 Language Settings for DocumentsCorePack</u>.

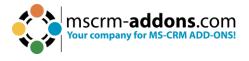

**3 Debug**: Please leave this option unchecked. It is used by our support for bug fixing.

**4 Data Source**: Here you can select the type of data source. This contains cached information from Dynamics 365, which can be used with the DocumentsCorePack Template Designer.

**5** Names to Cut: This functionality is depreciated.

**6 Replace Special Characters**: Treats special exceptions or certain coding problems with Dynamics 365.

**7** Additional Entities: DocumentsCorePack only shows customizable entities by default. If you want to use other entities for DocumentsCorePack, you must define them here.

8 **Entities don't show**: Entities that are registered here will be hidden and are not useable/visible within DocumentsCorePack.

9 **Unavailable entities**: Entities which are not included in the metadata cache.

**(1)** Folder Displayattribute: Here you can define the attribute for each entity that should be used for the folder name (affects SharePoint AND File Explorer). You can ignore this setting if you don't save your documents in one of these locations. Per default the "name" attribute is used.

**1** Metadata Cache (Not Created): Create your metadata and save it to a local location. This is the fasted way to download metadata to the DocumentsCorePack Template Designer.

**Please note**: once created, this functionality needs to be updated manually!

**(2)** Server Based Document Generation Settings: With a click on this button, users will access the "AutoMerge Config" in DocumentsCorePack to set up a service for Server Based Document Generation in Dynamics 365 and print jobs. For detailed information, please read <u>chapter 2.5 Service Configuration</u>.

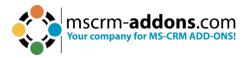

| Import DCP Templ           | atar Evport All Tamplatar                                                                                                    |
|----------------------------|----------------------------------------------------------------------------------------------------|
| Import DCP Tempi           | ates Export All Templates                                                                                                    |
|                            |                                                                                                    |
| 2 Language                 | en 🗸                                                                                                    |
| 3 Debug                    |                                                                                                    |
| 4 Datasource:              | user-dependent $\sim$                                                                                                    |
| 5 Names to cut             | parentcustomerid-pc1,parentaccountid-<br>pa1,nationnameid-nn1                                                                                                    |
| 6 Replace Special Characte | rs   <br>,– -,  <br>&##v000D+1</td></tr><tr><td>7 Additional Entities</td><td>pricelevel, territory</td></tr><tr><td>8 Entities don't show</td><td>invoicedetail, quotedetail, opportunity</td></tr><tr><td>Unavailable Entities</td><td>accountleads, annualfiscal calendar, ap<br>plication file, asyncoperation, attachme</td></tr><tr><td>10 Folder Displayattribute -</td><td></td></tr><tr><td>Here you can define th<br>entity which should be</td><td></td></tr><tr><td>foldername (affects bo<br>File Explorer). You coul<br>setting when you don'<br>documents in one of tl<br>default the "name" attr</td><td>d ignore this Configure for entitites<br>t save your<br>his locations. Per</td></tr><tr><td>11 Metadata Cache (Not cre</td><td>ated) : Create</td></tr><tr><td>12 Server B</td><td>ased Document Generation Settings</td></tr></tbody></table> |

Figure 20: General Settings tab

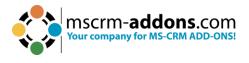

#### 2.14. The Sharepoint tab

Here, you have the option to define your SharePoint settings, if you want to save documents to SharePoint. The SharePoint Integration provided by DocumentsCorePack generates a separate folder in a site or a site for each record and gives you a structured and easy way to add files to your Dynamics 365 records.

Because Microsoft has introduced his own SharePoint Integration with MS CRM 2011, the SharePoint Integration provided by DocumentsCorePack is depreciated and will not be further developed but can be used by existing customers and in MS CRM 2015. The DocumentsCorePack Template Designer supports both SharePoint Integrations

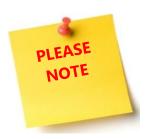

To use the SharePoint integration, you must configure it within Dynamics 365. When enabled, the documents generated via the DocumentsCorePack Template Designer will be saved in the Dynamics 365 specified SharePoint location for each record.

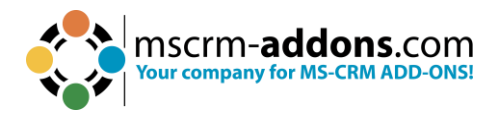

|     | Pack Server Config v2020.136 // unc<br>General Settings SharePoint Advan |                     |                      | :/ — |      |    |
|-----|--------------------------------------------------------------------------|---------------------|----------------------|------|------|----|
|     |                                                                          |                     |                      |      |      |    |
|     | Save Documents in SharePoint                                             | 1                   |                      |      |      |    |
|     | CRM Integrated Sav                                                       | /e in Folders 🔵 Sav | ve in Sites          |      |      |    |
|     |                                                                          |                     |                      | 0    |      |    |
|     | SharePoint Server                                                        |                     |                      | _    |      |    |
|     | Use HTTPS                                                                |                     | Configure Certificat | e    |      |    |
|     | Root Site                                                                |                     |                      |      |      |    |
|     | Template                                                                 |                     | $\sim$               | 0    |      |    |
|     | Document Library Name                                                    |                     |                      |      |      |    |
|     | Entity Specific Sites                                                    | Config              | ure                  |      |      |    |
|     | Entity Relation Sites                                                    | Config              | ure                  |      |      |    |
|     | Entity Site Name                                                         | Config              | ure                  |      |      |    |
|     | Use Unique Permissions                                                   |                     |                      |      |      |    |
|     | Activity Settings                                                        |                     |                      |      |      |    |
|     | Here you can configure<br>where you want to see the                      |                     | Configure Entities   |      |      |    |
|     | created documents for an<br>entity                                       | I                   | Use other aspx-site  |      |      |    |
|     | entity                                                                   |                     |                      |      |      |    |
|     | SharePoint Documents NavBar N                                            | ame SharePoin       | t Documents          |      |      |    |
|     |                                                                          |                     |                      |      |      |    |
|     |                                                                          |                     |                      |      |      |    |
| _   |                                                                          |                     |                      |      |      |    |
|     |                                                                          |                     |                      |      |      |    |
| · • |                                                                          |                     |                      | OK   | Canc | el |

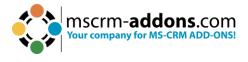

#### 2.15. Service Configuration

To open the Service Configuration, please search for **"Configuration – DocumentsCorePack for Dynamics 365"** in the Windows start menu and run this application.

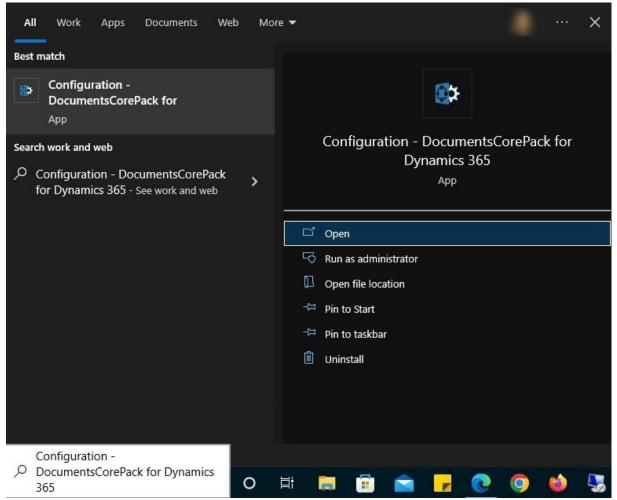

Figure 22: Look for DCP Configuration in task pane

#### 2.15.1 The General tab

Within the **1** General tab, define a **2** ServiceName to add a new service, and click on **3** Verify to Add a New Service. You can see your new created Service in the **4** Inactive Services section. Also, there are several additional settings:

To use a printer, you can configure in the **5** Service Logon –[ConnectionSetup / **PrinterConfiguration**]-section a Service User.

The **6** General section offers the following options:

If you **7** Activate Debugging, a default **8** Logfile path is created in a temp folder.

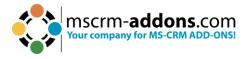

**Please note**: If you want to specify your own log file path, keep in mind that each load balancing service needs its own path.

Select here your **9 Batch Size** and **10 Batch delay**. It is recommended to set the batch delay to 10 seconds and decide which types of jobs should this service work on (only print jobs, only document generation jobs or both).

Also, you can select **11** Always restart on failure or **12** Enable SharePoint REST API.

Don't forget to **1**<sup>3</sup> **Save** your **service configuration**. To activate the service, just press **4 Start Service** button. You can see your service running in the Active Services section.

| DocumentsCorePack Server - Management (v. 2020.149)                                          |                                                                                   | – 🗆 X                                                  |
|----------------------------------------------------------------------------------------------|-----------------------------------------------------------------------------------|--------------------------------------------------------|
| Welcome to the DocumentsCorePack See<br>This tool will help you create and manage your merge |                                                                                   | mscrm-addons.com<br>DocumentsCorePack for Dynamics 365 |
| Add New Service                                                                              | Dynamics 365 Connection Setup License Log Printer                                 |                                                        |
| New service setup                                                                            | same ServiceName: DCPService1 (Once set, the servicename cannot be changed again) | Verify 3                                               |
| 5 Service L                                                                                  | .ogon - [ ConnectionSetup / PrinterConfigurations ]                               |                                                        |
| Inactive Services 4                                                                          | O local system account                                                            |                                                        |
| DCPService1                                                                                  | O custom account Service User:                                                    | Validate                                               |
|                                                                                              | Password:                                                                         |                                                        |
| 6 General<br>8<br>9<br>10<br>Stop S                                                          | •- • •- • _                                                                       | PU load PU load Save service configuration             |
| DCPService1: Configuration Saved                                                             | •                                                                                 | Close .::j                                             |

Figure 23: General tab

#### 2.15.2. The Dynamics 365 Connection Setup tab

Again, you must specify your Dynamics 365 connection in the **1** Dynamics 365 Connection Setup tab. Click on the Save service configuration to continue.

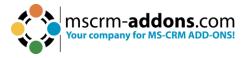

Switch to the connection tab and select the **2 Dynamics 365 Type** (OnPremise), enter the **3 Dynamics 365 Server-Url** and your credentials to **4 Retrieve all Organizations**.

In the **5** Organization information section, your organization is displayed. Confirm with **6** OK.

| 🚯 DocumentsCorePack Server - Manager                              | nent (v. 2020.149)                                                                                                    | – 🗆 X                             |
|-------------------------------------------------------------------|----------------------------------------------------------------------------------------------------|-----------------------------------|
| Welcome to the Document<br>This tool will help you create and man | sCorePack Service Overview<br>lage your merge services                                                                                                    | Crm-addons.com                    |
| Add New Service                                                   | General Dynamics 365 Connection Setup           2         Select your Dynamics 365 Type           •         OnPremise         IFD/Hosted         Online         AppAccess |                                   |
| Active Services                                                   | Dynamics 365 Server-Urt:                                                                                                    |                                   |
| Inactive Services                                                 | https://                                                                                                    | *                                 |
|                                                                   | Authenticated as:     Use default Credentials Not enough information     Username Domain Password     Organization information:     Friendly name Unique name ServiceURL  | )                                 |
|                                                                   | Advanced Options                                                                                                    | 6 OK Cancel<br>Enable Teammembers |
|                                                                   | Stop Service Start Service Delete                                                                                                    | Save service configuration        |
| DCPLoadBalancing: Service unregistered                            |                                                                                                    | Close                             |

Figure 24: Dynamics 365 Connection Setup

#### 2.15.3. The License tab

In the License tab, you can view the information about your license. In the example below, the license is valid.

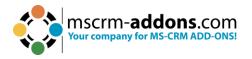

| DocumentsCorePack Server - N                              | 1anagement (v. 2020.149)                        |                           |                                           |               | – o ×                                |  |  |
|-----------------------------------------------------------|-------------------------------------------------|---------------------------|-------------------------------------------|---------------|--------------------------------------|--|--|
| Welcome to the Docur<br>This tool will help you create an |                                                 |                           |                                           | DocumentsCore | addons.com<br>ePack for Dynamics 365 |  |  |
| Add New Service                                           | General Dynamics 365 Cor                        | nection Setup License Log | Printer                                   |               |                                      |  |  |
| 🕸 New service setup                                       | Your license is Valid                           | Your license is Valid     |                                           |               |                                      |  |  |
| Active Services                                           | General license information (CRM 9.2.23094.220) |                           |                                           |               |                                      |  |  |
| Inactive Services                                         |                                                 | Licensevalue              |                                           | Systemvalue   | Status                               |  |  |
| Indelive Services                                         | Licensemodel                                    | perSite                   |                                           |               | 0                                    |  |  |
| DCPService1                                               | Licensekey                                      | /8MA1WmlYq3h/TrJjQM8lLIB  | Licensekey installed                      |               | 0                                    |  |  |
|                                                           | BusinessUnit                                    | unqd9d7301fca63ee11a382   | unqd9d7301fca63ee11a382002248282          |               |                                      |  |  |
|                                                           | Number of site licenses                         | 12                        | 1                                         |               | *                                    |  |  |
|                                                           | Licenses for Readonly Users                     | 0                         | 0                                         |               | *                                    |  |  |
|                                                           | Expiration                                      | 2/12/2024 12:00:00 AM     | 98 days left                              |               | <b>*</b>                             |  |  |
|                                                           | Support                                         | 2/12/2024 12:00:00 AM     | 98 days left                              |               | ¥                                    |  |  |
|                                                           | Issued product                                  | DocumentsCorePack Server  | DocumentsCorePack Server Based generation |               | *                                    |  |  |
|                                                           | Version upgrade covered                         | 2/12/2024 12:00:00 AM     | 10/30/2023 10:26:46 AM                    |               | <b>*</b>                             |  |  |
|                                                           | License Status                                  |                           |                                           |               |                                      |  |  |
|                                                           | LicenseState                                    |                           | valid                                     |               | *                                    |  |  |
|                                                           |                                                 |                           |                                           |               |                                      |  |  |
|                                                           | Stop Service Start Ser                          | vice Create LoadBalancing | Delete Licensing                          | Sat           | ve service configuration             |  |  |
| DCPService1: Reading license finishe                      | ed                                              |                           |                                           |               | Close                                |  |  |

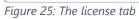

#### 2.15.4. The Log tab

See here the latest events and changes.

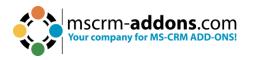

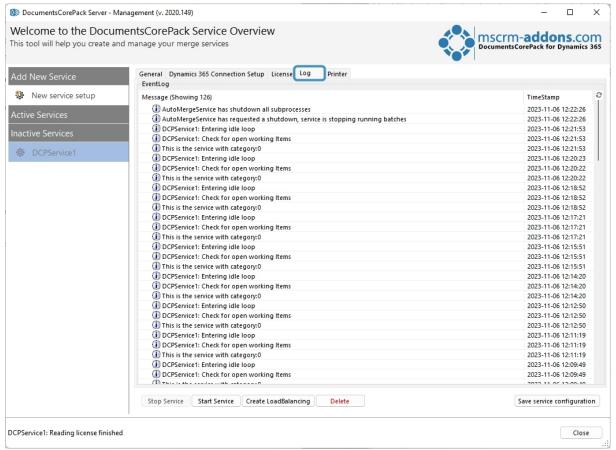

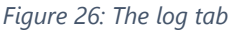

#### 2.15.5. The Printer tab

DocumentsCorePack now offers a service-based printing option, which is available in addition to the already known plugin-based printing option. The additional option is available within DocumentsCorePack for MS Dynamics CRM 2013 v5.30 and higher and is based on a service that runs in the background. Learn more.

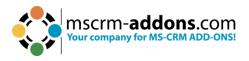

| 🚯 DocumentsCorePack Server - Manag                             | gement (v. 2020.149)                                        | _               |               |
|----------------------------------------------------------------|-------------------------------------------------------------|-----------------|---------------|
| Welcome to the Documer<br>This tool will help you create and m | ntsCorePack Service Overview<br>nanage your merge services  | ddo<br>Pack for | Dynamics 365  |
| Add New Service                                                | General Dynamics 365 Connection Setup License Log Printer   |                 |               |
| New service setup                                              | Saved PrinterConfigurations                                 | Manag           |               |
| Active Services                                                | ConfigurationName                                           | 4               | New           |
| Inactive Services                                              |                                                             | -               | Edit          |
| DCPService1                                                    |                                                             | 4               | Сору          |
| NM DCPService I                                                |                                                             |                 |               |
|                                                                |                                                             |                 |               |
|                                                                |                                                             |                 |               |
|                                                                |                                                             |                 |               |
|                                                                |                                                             |                 |               |
|                                                                |                                                             |                 |               |
|                                                                |                                                             |                 |               |
|                                                                |                                                             |                 |               |
|                                                                |                                                             |                 |               |
|                                                                |                                                             |                 |               |
|                                                                |                                                             |                 |               |
|                                                                |                                                             |                 |               |
|                                                                |                                                             | *               | Delete        |
|                                                                | Stop Service Start Service Create LoadBalancing Delete Save | e service (     | configuration |
| DCPService1: Reading license finished                          |                                                             |                 | Close         |

Figure 27: Printer tab

#### 2.15.6 Create a Load Balancing service

Load Balancing plays a crucial role in ensuring the scalability, availability, and performance of DocumentsCorePack services. Learn more about the impact of Load Balancing <u>here</u>.

**Please note**: LoadBalancing requires a license that can be optionally added to your subscription. Please contact <u>sales@mscrm-addons.com</u> for details.

After following the steps to create a service for DocumentsCorePack (on premise), click on the **1** Create LoadBalancing button.

**Please note**: **2** When your service is active, you have to stop it in order to create a Load Balancing service.

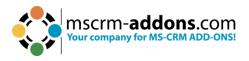

| DocumentsCorePack Server - Management (v. 2020.                                     | 49)                                                                                                    | – 🗆 X                                                  |
|-------------------------------------------------------------------------------------|----------------------------------------------------------------------------------------------------|--------------------------------------------------------|
| Welcome to the DocumentsCorePac<br>This tool will help you create and manage your m |                                                                                                    | mscrm-addons.com<br>DocumentsCorePack for Dynamics 365 |
|                                                                                     | neral Dynamics 365 Connection Setup License Log Printer                                                                                                    |                                                        |
| New service setup Active Services                                                   | ServiceName: DCPService1 Verify (Once set, the servicename cannot be changed again)                                                                                                    |                                                        |
| Inactive Services 2                                                                 | rvice Logon - [ ConnectionSetup / PrinterConfigurations ]  O local system account C custom account Password: Validat                                                                                                    |                                                        |
|                                                                                     | Logfile Path:   Other: Activate Debugging   Batch Size: 25   Count of service runs, before entering idle loop to limit CPU load   Batch delay: 90   Idle loop time in seconds   Category: 0   Other: Idle loop time in seconds   Vhich type of Jobs should this service work on?   O hoth   Only print jobs   Filter:   Only document generation jobs   Always restart service on failure   Enable Sharepoint REST API   Consent | Save service configuration                             |
| DCPService1: Service stopped                                                        |                                                                                                    | Close                                                  |

Figure 28: Create LoadBalancing service for DCP on premise

This window opens. Now define how many Load Balancer you would like to configure and how many services should be reserved for single documents only. Confirm with **OK**.

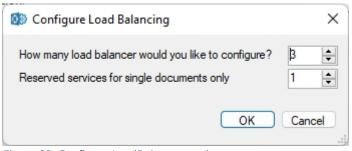

Figure 29: Configure LoadBalancer services

This dialog appears to confirm your changes, click **YES**.

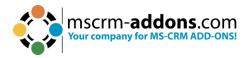

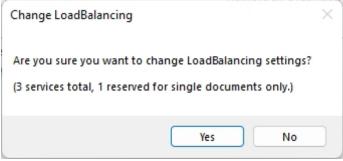

Figure 30: Confirm changes

A **1** DocumentsCorePack Load Balancing service with **3** subservices is created. Don't forget to **3** Save service configuration and Start the Service.

| DocumentsCorePack Server - Management (v                                   | . 2020.149)                                                                                                    | – 🗆 X                                                  |
|----------------------------------------------------------------------------|----------------------------------------------------------------------------------------------------|--------------------------------------------------------|
| Welcome to the DocumentsCor<br>This tool will help you create and manage y |                                                                                                    | mscrm-addons.com<br>DocumentsCorePack for Dynamics 365 |
| Add New Service                                                            | General Dynamics 365 Connection Setup License Log Printer                                                                                                    |                                                        |
| New service setup Active Services                                          |                                                                                                    | Verify                                                 |
| Inactive Services                                                          | Service Logon - [ConnectionSetup / PrinterConfigurations]  I coal system account  C custom account Service User:  Password:  V                                                                                                    | alidate                                                |
| ・・                                                                         | General         Logfile Path:         Other:       Activate Debugging         Batch Size:       25         Batch delay:       90         Idle loop time in seconds         Category:       990301         Which type of jobs should this service work on?         b both         only print jobs         Filter:         only document generation jobs         Always restart service on failure         Enable Sharepoint REST API         Conset         Stop Service       Start Service         Configure LoadBalancing       Remove LoadBalancing | ad                                                     |
| ldle                                                                       | •                                                                                                    | Close .:;                                              |

Figure 31: Load Balancing service & subservices

#### Please note:

- When starting the load balancing service, the subservices automatically start too.
- If you activate debugging, a Logfile path is created automatically. But if you want to specify your own path, keep in mind that each load balancing service needs its own path.

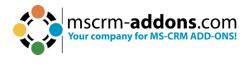

#### 2.16. Licensing

Learn in this guide all about licensing for Microsoft Dynamics 365.

#### 2.17. Upgrade

To upgrade your DocumentsCorePack version, simply re-run the setup (find the newest version <u>here</u>).

The final step of the upgrade is to execute the DocumentsCorePack Configuration as shown in chapter <u>2.11. Client & Server Based generation settings</u>. The configuration is necessary to upgrade DocumentsCorePack properly!

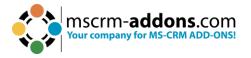

# 3. How to install DocumentsCorePack in an IFD/Claims-based environment

In this chapter we will walk you through the required steps to install DocumentsCorePack in an IFD/Claims-based environment.

You need to have the following downloads present to successfully setup the addon:

- IFD-Tool (<u>Download Link</u>). You need to login on our web site.
- For installing DocumentsCorePack you need at least version 5.18 from our <u>Download Section</u>

Before you start installing, Dynamics 365 is required to be working correctly in IFD/Claims-Mode, including your ADFS, which should be installed correctly and configured to work with Dynamics 365.

More details on how to configure MSCRM for IFD/Claims can be found in the Microsoft Guide "Configuring Claims-based Authentication for Microsoft Dynamics CRM 2011" Download.

The following system configuration is the basis for our guide. Your setup will differ from these URLs, so make sure you are replacing the URLs with your own when following the guide.

- Internal URL used to access Microsoft Dynamics CRM: https://internalcrm.rc1ifd.ptm-edv.at
- External URL used to access Microsoft Dynamics CRM: https://[orgname].rc1ifd.ptm-edv.at
- AD FS Server: https://win2008domain.ptm-edv.at
- The Addon itself also requires a DNS name: https://documentscorepackserver.rc1ifd.ptm-edv.at

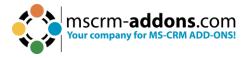

#### A step-by-step description for a Basic installation/configuration of our addon

**Please note**: There is no IFD Configuration required for DocumentsCorePack for MS CRM 2015 Installation.

**Step 1**: Install the addon on the Dynamics 365 Server.

**Step 2**: You will be asked for the login information. Fill in the internal IFD name of your Dynamics 365. In our case it is **internalcrm.rc1ifd.ptm-edv.at**. Select the organization on which you want to install the addon and click **OK**.

| Create CRM connection profile                                                               | ×                                                                                   |
|---------------------------------------------------------------------------------------------|-------------------------------------------------------------------------------------|
| You have to specify a valid CRM connection profile. The user with which you're connection   | ing must be in the system administrator role to set up a service.                   |
| 1 This CRM connection profile is currently in use by a Service Configuration. You're only a | able to change the user credentials. You also have to select the same organization. |
| Select your connection type                                                                 | Server2Server App Access App Access (custom) IFD (hosted)                           |
| CRM URL                                                                                     |                                                                                     |
| Credentials - You need to specify administrative user credentials                           |                                                                                     |
| Username                                                                                    | Password Your CRM password                                                          |
| Retrieve Organizations                                                                      |                                                                                     |
|                                                                                             |                                                                                     |
|                                                                                             |                                                                                     |
|                                                                                             |                                                                                     |
|                                                                                             |                                                                                     |
|                                                                                             |                                                                                     |
|                                                                                             |                                                                                     |
|                                                                                             |                                                                                     |
|                                                                                             |                                                                                     |
|                                                                                             |                                                                                     |
|                                                                                             | Verify Connection & Save Profile                                                    |
|                                                                                             |                                                                                     |

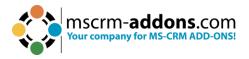

**Step 3**: After the installation is finished, you must open the IIS (inetmgr.exe ) and go to Sites  $\rightarrow$  the Addon Website. Right click the DocumentsCorePackserver - WebSite and select **Edit Bindings...**.

| <b>e</b> j                                                                                                    | Internet Inform                | ation Servi | ces (IIS) Mar                                                      | nager                                           |     |                |
|----------------------------------------------------------------------------------------------------|--------------------------------|-------------|--------------------------------------------------------------------|-------------------------------------------------|-----|----------------|
| CRM201                                                                                                    | 3SRV1   Sites                  |             |                                                                    |                                                 |     |                |
| File View Help                                                                                                    |                                |             |                                                                    |                                                 |     |                |
| Connections                                                                                                    |                                |             |                                                                    |                                                 | Act | ions           |
| 🔍 • 🗟 🖄 🥵                                                                                                    | Sites                          |             |                                                                    |                                                 |     | Add W          |
| Start Page                                                                                                    | Filter                         | • 🐨 Go      | - 🕁 Show A                                                         |                                                 | -   | Set We         |
| Groupe      Microse     A     A |                                | D<br>5      | Status<br>Started (ht<br>Started (ht<br>Started (ht<br>Started (ht | Binc<br>*:55:<br>*:80<br>*:55:<br>*:55:<br>:555 | 0   | Help<br>Online |
|                                                                                                    | ename<br>witch to Content View | -           |                                                                    |                                                 |     |                |

**Step 4**: On the bindings click on **Add...** and select **https** in the **Add Site Binding**. You also must specify the port. In our example we use 4446. Now the web site is available for https. Click on the **OK** button.

|              |               |              | Site              | Sindings        | ? >    |
|--------------|---------------|--------------|-------------------|-----------------|--------|
| Type<br>http | Host Name     | Port<br>5556 | IP Address        | Binding Informa | Add    |
|              |               |              | Add Sit           | e Binding       | 7 ×    |
|              | Туре:         | IP a         | eddress:          | Port            | e      |
|              | http          | ¥ AI         | Unassigned        | v 4446          |        |
|              | Host name:    |              |                   |                 |        |
|              | Example: www. | contoso.co   | m or marketing.co | ntoso.com       |        |
|              |               |              |                   |                 |        |
|              |               |              |                   |                 |        |
| _            |               |              |                   |                 |        |
|              |               |              |                   |                 |        |
|              |               |              |                   | OK              | Cancel |

**Step 5**: Reselect the addon website and double click on the "Authentication" item in the details pane on the right-side. Verify that the "Anonymous" and "ASP.Net Impersonation" settings are enabled.

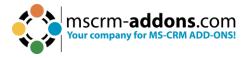

**Step 6**: The addon URL needs to be added to your DNS Server. Your DNS-servers must resolve the **documentscorepackserver.[your-domain]** names correctly. That means that they should resolve it with the same IP address as your Dynamics 365 Server. If you have an external DNS, make sure that both the external and the internal DNS can resolve the URL.

**Step 7**: Extract the IFD-Tool (zip-file) that you downloaded before and execute the **IFDSetupWizard.exe**. Follow the steps in the IFD Setup carefully.

**Step 8**: Open your Dynamics 365 and go to "Settings" and then "MSCRMADDONS.com Products". Open the addon in the MSCRM-ADDONS.com products section, and then select the MSCRM-ADDONS.com Settingskeys and search for the "WebApplicationPort" entry.

| Dy   | /nami    | cs 36       | 5 Settings               | ~           | Products      | > (     | GroupCale | endar >       |                 |              |          |              |                        |               |                        |    |
|------|----------|-------------|--------------------------|-------------|---------------|---------|-----------|---------------|-----------------|--------------|----------|--------------|------------------------|---------------|------------------------|----|
| w Al | erts (8) | Latest: You | 've got an alert for the | mailbox 'Jo | ohn Snow'. 4/ | 30/202  | 3 9:47 AM | View Alerts   |                 |              |          |              |                        |               |                        |    |
| EW   | 🗟 dea    | ACTIVATE    | 前 DELETE 📲               | EXPORT      | TO WORD       | *       | 🖹 CREATE  | DOCUMENT      | ස EMAIL A LIN   | K 🔅 RUN WORK | FLOW 🕨   | START DIALOG | ₀∕ <sup>a</sup> FLOW ▼ | •••           |                        |    |
|      |          |             | MSCRM-ADDO               | NS.COM      | PRODUCT       | 'S : IN | IFORMATI  | ION           |                 |              |          |              |                        |               |                        |    |
|      |          |             | GroupCale                | endar       | *≡            |         |           |               |                 |              |          |              |                        |               |                        |    |
|      |          |             | ▲ General                |             |               |         |           |               |                 |              |          |              |                        |               |                        |    |
|      |          |             | Name *                   |             | GroupCa       | alenda  | ar        |               |                 |              |          |              | Subscr                 | iption Number |                        |    |
|      |          |             | Product Type             |             | server        |         |           |               |                 |              |          |              | Sched                  | uler          | GroupCalendar Schedule | er |
|      |          |             |                          |             |               |         |           |               |                 |              |          |              |                        |               |                        |    |
|      |          |             | Search Results           | · •         |               |         |           |               |                 |              |          |              |                        |               |                        |    |
|      |          |             | WebApplication           | nPort       |               |         |           |               |                 |              |          |              |                        |               |                        |    |
|      |          |             | Name 个                   |             |               |         |           | KeyValue      |                 |              | IsCacheo | d Created    | d On                   |               |                        |    |
|      |          |             | WebApplication           | nPort       |               |         | ł         | https://group | ocalendar2015EU | W001.mscrm-a | Yes      | 4/6/20       | 20 1:50                |               |                        |    |
|      |          |             |                          |             |               |         |           |               |                 |              |          |              |                        |               |                        |    |
|      |          |             |                          |             |               |         |           |               |                 |              |          |              |                        |               |                        |    |
|      |          |             |                          |             |               |         |           |               |                 |              |          |              |                        |               |                        |    |
|      |          |             |                          |             |               |         |           |               |                 |              |          |              |                        |               |                        |    |
|      |          |             |                          |             |               |         |           |               |                 |              |          |              |                        |               |                        |    |
|      |          |             |                          |             |               |         |           |               |                 |              |          |              |                        |               |                        |    |
|      |          |             |                          |             |               |         |           |               |                 |              |          |              |                        |               |                        |    |
|      |          |             |                          |             |               |         |           |               |                 |              |          |              |                        |               |                        |    |

Figure 32: WebApplicationPort entry

**Step 9**: Open the **WebApplicationPort** and replace the existing KeyValue with the following: [httpsPort]][httpPort]][claimsbased]][addonname]][debugging]

#### Example: 4446|5557|true|activitytoolsserver|false

We have finished the configuration of the Dynamics 365 part and now need to configure the **AD FS**.

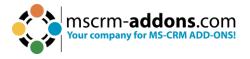

**Step 10**: Please log onto your AD FS Server and start AD FS 2.0 Management.

**Step 11**: On the action menu located in the right column, click **Add Relying Party Trust**.

Step 12: In the Add Relying Party Trust wizard, click Start.

**Step 13**: On the **Select Data Source** page, click **Import data about the relying part published online or on a local network** and then type in the URL to locate the **federationmetadata.xml** file.

This federation metadata is created with the IFD tool on the Dynamics 365 server.

**Step 14**: Type this URL in your browser and verify that no certificate-related warnings appear and click **Next**.

**Step 15**: On the **Specify Display Name** page, type in a display name, such as **DocumentsCorePack IFD**, and click on **Next**.

**Step 16**: On the **Choose Issuance Authorization Rules** page, leave the **Permit all users to access this relying party** option selected and then click **Next**.

Step 17: On the Ready to Add Trust page, click Next and then Close.

**Step 18**: If the **Rules Editor** appears, click on **Add Rule**. Otherwise, in the **Relying Party Trusts** list, right-click the relying party object that you created, click **Edit Claims Rules** and then click **Add Rule**.

Important: Be sure that the Issuance Transform Rules tab is selected.

**Step 19**: In the **Claim rule template** list, select the **Pass Through or Filter an Incoming Claim** template, and then click **Next**.

**Step 20**: Create the following rule:

- **Claim rule name**: Pass Through UPN (or something descriptive)
- Add the following mapping:
  - Incoming claim type: UPN
  - Pass through all claim values

Step 21: Click Finish.

Step 22: In the Rules Editor, click Add Rule.

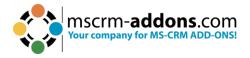

# Step 23: In the Claim rule template list, select the Transform an Incoming Claim template and then click Next.

**Step 24**: Create the following rule:

- Claim rule name: Transform Windows Account Name to Name (or something descriptive)
- Add the following mapping:
  - Incoming claim type: Windows account name
  - Outgoing claim type: Name
  - Pass through all claim values

**Step 25**: Click **Finish** and when you have created all three rules, click on **OK** to close the **Rules Editor**.

You have now finished the configuration and you should be able to use the addon in your IFD/Claims environment now.

# 4. Troubleshooting

If you see the following error message, there may be two reasons for this:

**Reason 1**: You may be using a wrong certificate for the AD FS signing. Make sure the thumbprint in the web.config matches the one of the token signing certificate in AD FS.

```
<issuerNameRegistry
type="Microsoft.IdentityModel.Tokens.ConfigurationBasedIssuerNameRegistry,
Microsoft.IdentityModel, Version=3.5.0.0, Culture=neutral,
PublicKeyToken=31bf3856ad364e35">
<trustedIssuers=
<add thumbprint="37a59abae1a394ffd8f0fd750c2e38e98069e349"
name="http://win2008domain.ptm-edv.at/adfs/services/trust" />
</trustedIssuers=
</issuerNameRegistry=
```

**Reason 2**: This error could also indicate access rights problems with the certificates private key (mainly an issue for self-signed certificates).

Open your certificate store on the server (MMC, add certificate snap-in for local computer) and find your HTTPS certificate. In the context menu, under all tasks, select the **manage private keys** option and grant access to everyone. Checklist for general troubleshooting:

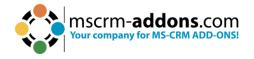

- Is the Setting WebApplicationPort still intact?
- Are there not any http/https bindings in Dynamics 365?
- Are there not any http/https bindings in the product's website?
- Is the DNS correctly resolving the products link?
- Has the ConnectionProfile been created with IFD as the connection type?

| Server Error in '/'                                                                                                    | Application.                                                                                                    |
|----------------------------------------------------------------------------------------------------|----------------------------------------------------------------------------------------------------|
|                                                                                                    | the security token was not recognized by the IssuerNameRegistry. To accept security<br>r, configure the IssuerNameRegistry to return a valid name for this issuer.                                                                                                    |
| Description: An unhanded exception po                                                                                                    | curred during the execution of the current wido request. Please review the stack trace for nore information about the error and where it originated in the code.                                                                                                    |
| Exception Details: Systemidentlyfod<br>on Igers the isovertisesRepairy to return a                                                                                                    | NITOKENS SecurityTokenException: Dx175. The losuer of the security token was not recognized by the losuer/lamaRagistry. To accept security takens from this lasuer, a valid name for this lasuer.                                                                                                    |
| Source Error:                                                                                                    |                                                                                                    |
|                                                                                                    | generated during the execution of the current web request. Information regarding the origin and<br>can be identified using the exception stack trace below.                                                                                                    |
| itack Trace:                                                                                                    |                                                                                                    |
| Wicrosoft.IdentityWodel.Tok<br>Wicrosoft.IdentityWodel.Tok<br>Wicrosoft.IdentityWodel.Tok<br>Wicrosoft.IdentityWodel.Wob<br>Wicrosoft.IdentityWodel.Wob<br>System.Wob.SyschwortExecuti | 5: The issuer of the security token was not recoprized by the IssuerNameRegistry. To accest security tokens from this<br>em.SamTil.SamTilSecurityTokenMandler.CreateClaims(SamTSecurityToken samTSecurityToken) +719<br>ons.SamTil.SamTilSecurityTokenMandler.CreateClaims(SamTsecurityToken token) +644<br>em.SecurityTokenMandlerCollection.ValidateToken(SecurityToken token) +817<br>.TokenReceiver.AuthenticateToken(SecurityToken token, Boolean ensureBeareTsRen, String endpointUri) +151<br>.vSFederationAuthenticateToken(SecurityToken token, Boolean ensureBeareTsRen, String endpointUri) +151<br>.vSFederationAuthenticateTomModule.OnAuthenticateRequest(OSject sender, EventArgs args) +521<br>.vSFederationAuthenticateTomModule.ExecutionExp.Security_skence(+) +80<br>.uSFederationAuthenticateTomModule.Beacetingtp,Execute(>+80<br>ExecuteStep(IExecutionStep step, Boolean4 completedExect(Sec) +270 |
| ersion Information: Norset ACT                                                                                                    | Franceson's Version 4.0.30319. ASP 1827 Version 4.0.38519.237                                                                                                    |
|                                                                                                    |                                                                                                    |
|                                                                                                    |                                                                                                    |
|                                                                                                    |                                                                                                    |
|                                                                                                    |                                                                                                    |

# 5. Windows 12 WIF Framework installation (WindowsIdentityFoundation)

Windows Identity Foundation is included with the operating system (Windows Server 2012 R2, Windows Server 2012 and Windows 8.1) as a feature in turning Windows features on or off.

If you didn't previously install WIF, then you should follow these steps:

**Step 1**: Start by running the **Server Manager**, if it is not already open, by either of these two options:

Step 2: On the Windows taskbar, click the Server Manager button.Step 3: On the Start screen, click the Server Manager button.

**Step 4**: Under the Manage menu, select Add Roles and Features (or press Add roles and features under the Dashboard panel).

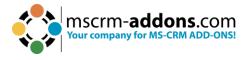

Step 5: On the Before You Begin screen, click Next.

**Step 6**: On the Installation Type screen, select Role-based or Feature-based Installation and click **Next**.

**Step 7**: On the Server Selection screen, select the appropriate server, leave the default options, and click **Next**.

Step 8: On the Server Roles screen, click Next.

**Step 9**: On the Features screen, select **Windows Identity Foundation 3.5** and click **Next**.

|                                                                         | Add Roles and Features Wizard                                                                                                    |                                                                                                    |
|-------------------------------------------------------------------------|----------------------------------------------------------------------------------------------------|----------------------------------------------------------------------------------------------------|
| Select features                                                         |                                                                                                    | DESTINATION SERVER<br>CRM.onneet.local                                                                                                    |
| Before You Begin<br>Installation Type                                   | Select one or more features to install on the selected server.<br>Features                                                                                                    | Description                                                                                                    |
| Server Selection<br>Server Roles<br>Features<br>Confirmation<br>Results | Vindows Sever Migration Tools      Windows Standards-Based Storage Management      Windows Standards-Based Storage Management      Windows Standards-Based Storage Management      Windows Standards-Based Storage Management      Windows Standards-Based Storage Management      Windows Standards-Based Storage Management      Windows Standards-Based Storage Management      Windows Standards-Based Storage Management      Windows Standards-Based Storage Management      Windows Standards-Based Storage Management      Windows Standards-Based Storage Management      Windows Standards-Based Storage Management      Windows Ter Biller      Windows Ter Biller      Windows Standards-Based Storage Management      Windows Standards-Based Storage Management      Windows Management      Windows Management      Windows Management      Windows Management      Windows Management      Windows Management      Windows Management      Windows Management      Windows      Windows | Windows Identity Foundation (WIF)<br>3.5 is a set of .NET Framework<br>classes that can be used for<br>implementing claims-based identity<br>in your .NET 3.5 and 4.0 applications<br>WIF 3.5 has been superceded by WI<br>classes that are provided as part<br>of .NET 4.5. It is recommended that<br>you use .NET 4.5 for supporting<br>claims-based identity in your<br>applications. |
|                                                                         | < Previous Next                                                                                                    | Install Cancel                                                                                                    |

Figure 34: Windows features - WindowsIdentifyFoundation 3.5

**Step 10**: On the confirmation screen, select **Restart the destination server automatically if required** and click **Install**:

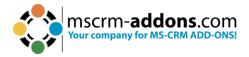

| <b>B</b>             | Add Roles and Features Wizard                                                                                                    |
|----------------------|----------------------------------------------------------------------------------------------------|
| Confirm installation | on selections                                                                                                    |
| Before You Begin     | To install the following roles, role services, or features on selected server, click Install.                                     |
| Installation Type    | Restart the destination server automatically if required                                                                          |
| Server Selection     | Optional features (such as administration tools) might be displayed on this page because they have                                |
| Server Roles         | been selected automatically. If you do not want to install these optional features, click Previous to clear<br>their check boxes. |
| Features             |                                                                                                    |
| Confirmation         | Windows Identity Foundation 3.5                                                                                                   |
| Results              |                                                                                                    |
|                      |                                                                                                    |
|                      |                                                                                                    |
|                      |                                                                                                    |
|                      |                                                                                                    |
|                      |                                                                                                    |
|                      |                                                                                                    |
|                      |                                                                                                    |
|                      |                                                                                                    |
|                      | Export configuration settings<br>Specify an alternate source path                                                                 |
|                      |                                                                                                    |
|                      | < Previous Next > Install Cancel                                                                                                  |

Figure 35: Confirm installation selection

**Step 11**: When the installation is completed, the wizard reflects the installation status on the Results screen

Step 12: Click Close to exit the wizard.

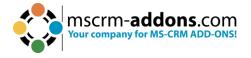

### 6. DocumentsCorePack Templates

DocumentsCorePack templates are predefined Word templates that have some DocumentsCorePack merge fields in it. You can define several templates for each Microsoft Dynamics 365 entity (For example: account, contact, etc.).

Example: You created an "Account reconnect" template that should be used to send information to accounts. Once created and stored, every Microsoft Dynamics 365 user can generate "Account reconnect" letters based on this template.

Please note: Some basic templates like "Account Reconnect", "Gift Certificate" for contacts, and "quote" templates come with the installation of DocumentsCorePack.

#### 6.1. How to create DocumentsCorePack templates

Please read the corresponding <u>User Guide</u> (chapter 5.1 How to create DocumentsCorePack templates) for more information about the creation of DocumentsCorePack templates.

#### 6.2. Import/export existing DocumentsCorePack templates

Open your DocumentsCorePack Server Configuration and choose the organization for which you want to import/export the Templates and click on the **OK** button.

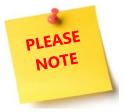

To open the **Organization overview** again, after closing, search in the Windows Start pane **Configuration – DocumentsCorePack for Dynamics 365**.

|  | MSCIM- <b>addons.</b> COM<br>Your company for MS-CRM ADD-ONS! |
|--|---------------------------------------------------------------|
|--|---------------------------------------------------------------|

| 🚱 View Organization Installation States - DocumentsCorePack 2020.136 |                                                        |                |                    |          |                 |             | - 🗆          | $\times$                        |                |           |            |
|----------------------------------------------------------------------|--------------------------------------------------------|----------------|--------------------|----------|-----------------|-------------|--------------|---------------------------------|----------------|-----------|------------|
|                                                                      | n overview<br>organization in the<br>license managemen | -              | anization specific | functio  | onalities, like |             |              | <b>MSCIM-a</b><br>DocumentsCore | ddons.c        | ics 365   |            |
|                                                                      |                                                        |                |                    |          | Available Org   | anizations: |              |                                 |                | $\sim$    |            |
| Friendly name                                                        | Unique na                                              | ame            | Installation State |          |                 | BuildNr.    | Document     | CorePack by mscri               | m-addons.com   | Docume    |            |
| CRM168820                                                            | unqfe9a3                                               | 6ddb2d3ed11aed | DocumentsCorePac   | k is INS | TALLED          | 2020.136    | 2020.136     |                                 |                | 2020.2    |            |
|                                                                      |                                                        |                |                    |          |                 |             |              |                                 |                |           |            |
|                                                                      |                                                        |                |                    |          |                 |             |              |                                 |                |           |            |
|                                                                      |                                                        |                |                    |          |                 |             |              |                                 |                |           |            |
|                                                                      |                                                        |                |                    |          |                 |             |              |                                 |                |           |            |
|                                                                      |                                                        |                |                    |          |                 |             |              |                                 |                |           |            |
|                                                                      |                                                        |                |                    |          |                 |             |              |                                 |                |           |            |
| -                                                                    |                                                        |                |                    |          |                 |             |              |                                 |                |           |            |
| <                                                                    |                                                        |                |                    |          |                 |             |              |                                 |                | >         |            |
| Reinstall/Upgrade                                                    | LicenseManager                                         | Uninstall      | Get IFD Setup      | Config   | jurations 🔻     |             |              |                                 | Clo            | ose       |            |
|                                                                      |                                                        |                |                    |          | Client & Se     | erver Ba    | ased ge      | neration se                     | ttings         |           | Launch     |
|                                                                      |                                                        |                |                    | Ű        | Configure Clier | nt & Serve  | er Based de  | ocument genera                  | ation settings |           |            |
|                                                                      |                                                        |                |                    |          | 🗌 Enable debu   | igging (Ca  | aution! Slov | N)                              |                |           |            |
|                                                                      |                                                        |                |                    |          | Service Co      | nfigura     | tion         |                                 |                |           | Launch     |
|                                                                      |                                                        |                |                    | 6        |                 | e for Serv  | er Based D   | ocument Gener                   | ration in Dyna | mics 365- | Online and |
|                                                                      |                                                        |                |                    |          | print jobs      |             |              |                                 |                |           |            |

Figure 36: Click in the Organization overview Client & Server Based setting

This action will open the DocumentsCorePack Template Designer Configuration. Select the General Settings.

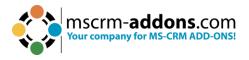

| Import DCP Template                                                                                                    | es Export All Templates                                                             |
|----------------------------------------------------------------------------------------------------|-------------------------------------------------------------------------------------|
|                                                                                                    |                                                                                     |
| Language                                                                                                    | en 🛩                                                                                |
| Debug                                                                                                    |                                                                                     |
| Datasource:                                                                                                    | user-dependent 🗸                                                                    |
| Names to cut                                                                                                    | parentcustomerid-pc1, parentaccountid-<br>pa1, nation name id-nn1                   |
| Replace Special Characters                                                                                                    | <br>,– -,  <br>                                                                     |
| Additional Entities                                                                                                    | pricelevel, territory                                                               |
| Entities don't show                                                                                                    | invoicedetail, quotedetail, opportunity opportunity opportunity                     |
| Unavailable Entities                                                                                                    | accountleads, annualfiscal calendar, ap<br>plication file, asyncoperation, attachme |
| Folder Displayattribute                                                                                                    |                                                                                     |
| Here you can define the a<br>entity which should be us<br>foldername (affects both,<br>File Explorer). You could is<br>setting when you don't s<br>documents in one of this<br>default the "name" attribu | sed for the<br>SharePoint and<br>gnore this<br>ave your<br>locations. Per           |
| Metadata Cache (Not create                                                                                                    | ed) : Create                                                                        |
| Server Base                                                                                                    | ed Document Generation Settings                                                     |

Figure 37: General Settings

From here you have the option to import and/or export templates. By clicking the [**Import DCP Templates**] button or the [**Export All Templates**] button, the Template Import Manager opens. It allows you to either import, export or transfer your DocumentsCorePack templates.

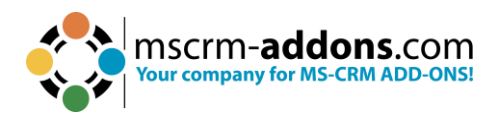

| DocumentsCo | Pack Server Config v2020.136 // CRN — 🗌 🔀                                                                                                    | 100 |
|-------------|----------------------------------------------------------------------------------------------------|-----|
| CommandBar  | Seneral Settings SharePoint Advanced                                                                                                    |     |
|             | Import DCP Templates Export All Templates                                                                                                    |     |
|             | DocumentsCorePack Template Import Mana — — — ×<br>Template Import Manager<br>Please select one of the below options, to either import, export<br>or transfer your DocumentsCorePack Templates |     |
|             | Import from File                                                                                                    |     |
|             | Export to Zip                                                                                                    |     |
|             | Transfer to Organization                                                                                                    |     |
|             | Settings 2020.136                                                                                                    |     |
|             | Metadata Cache (Not created) : Create                                                                                                    |     |
|             | Server Based Document Generation Settings                                                                                                    |     |
|             | OK Cancel                                                                                                    |     |

#### Figure 38: the template import manager

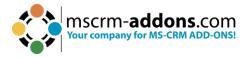

For more information about how the Template Import Manager works, please have a look at the <u>corresponding documentation</u> (Chapter 5 DCP Template Import Manager).

Now the templates are imported/exported in MS Word and ready to use. Next, go to the **www.mscrm-addons.com** to open the DocumentsCorePack Template Designer and click **Open Template**.

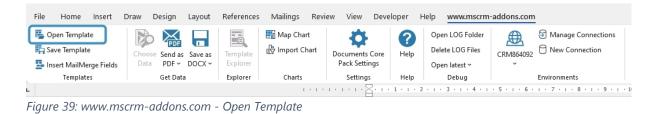

# 7. Language Settings for DocumentsCorePack

The UI of DocumentsCorePack can be modified to any language. All UI display strings are stored in an XML File.

#### 7.1. Language Settings in DocumentsCorePack Template Designer

This chapter outlines how to modify the language settings on the DocumentsCorePack Template Designer.

7.1.1. Location of the Language Settings in the DocumentsCorePack Template Designer

The name of the Language XML File is: <language>.XML

The language file is located in the sub folder localization of the DocumentsCorePack installation folder, typically under C:\Program Files\PTM EDV Systeme GmbH\Documents Core Pack Client for Dynamics 365\Localization.

**Example**: The Language file for the English UI is: en.xml

<Language setting> is the language code that DocumentsCorePack should use on the DocumentsCorePack Template Designer. Each DocumentsCorePack Template Designer can have its own language settings and files.

**Please note**: These language files can only be used if the set language is the same as the user language of your Dynamics 365 system.

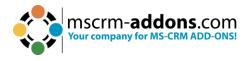

#### 7.1.2. Modify the UI on the DocumentsCorePack Template Designer

The UI language is determined during start up by the registry setting **Language**. To modify this setting, follow this procedure:

- 1. Press START RUN.
- 2. Type **regedit** and click **OK**.
- 3. Locate the registry key **HKEY\_LOCAL\_MACHINE\Software\PTM EDVSysteme\**
- 4. DocumentsCorePackClient2018.
- 5. Change the value of the **language** setting to another language.
- 6. Close the registry editor.

**Please note**: To use a language other than English, you need to create a copy of the **en.xml** language file and rename it for a valid language setting. For example: To create a Dutch language file, rename the file to **nl.xml** and then translate the strings in the file.

After that, you must open the registry and change the value of the **language** setting to **nl**.

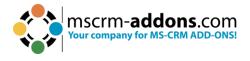

#### 7.1.3. How to translate a language file

You can use a text editor or a generic XML editor to edit the language files.

The format of the XML tags in the language file is:

```
<!-- MENU/Toolbar Name -->
<LabelValues>
     <name>MenuMainCaption</name>
     <value>Microsoft CRM</value>
</LabelValues>
<LabelValues>
     <name>MenuMainToolTip</name>
     <value>Microsoft CRM</value>
</LabelValues>
<LabelValues>
     <name>btnchoosedata</name>
     <value>Choose CRM Data</value>
</LabelValues>
<LabelValues>
     <name>tooltipchoosedata</name>
     <value>Choose CRM Data for mail merge</value>
</LabelValues>
<LabelValues>
     <name>btncrmmailmerge</name>
     <value>CRM MailMerge</value>
</LabelValues>
```

You should **ONLY** modify the contents of the **<value>** tags. Do **not modify** the **<name>** tag.

#### 7.2. Language Settings in Dynamics 365

This chapter outlines how to modify the language settings on the Server.

#### 7.2.1. Location of the Language Settings in Dynamics 365

The UI of the DocumentsCorePack Server can be modified to any language. All UI display strings are stored in an XML File.

The name of the language XML File is: <language>.XML

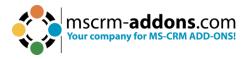

The language file is located in the sub folder localization of the DocumentsCorePack installation folder, typically under "C:\Program Files\PTM EDV Systeme GmbH\Documents Core Pack Server for Dynamics365\Localization".

#### **Example**: The language file for the English UI is: **en.xml**

**Please note**: The language XML files from the server and client component are different. If you want to translate DocumentsCorePack, you must translate both files, the language file on the client and on the server.

**Please note**: To use a language other than English, you must create a copy of the "en.xml" language file and rename it for a valid language setting. For example: To create a Dutch language file, rename the file to "nl.xml" and then translate the strings in the file.

#### 7.2.2. Location of the Language Settings in Dynamics 365

The UI of the DocumentsCorePack can be modified to any language. All UI display strings are stored in an XML File.

The name of the language XML File is: <language>.XML

The language file is located in the sub folder localization of the DocumentsCorePack installation folder, typically under C:\Program Files\PTM EDV Systeme GmbH\Documents Core Pack Server for Dynamics365\Localization.

**Example**: The language file for the English UI is: en.xml

**Please note**: The language XML files from the server and client component are different. If you want to translate DocumentsCorePack, you must translate both files, the language file in DocumentsCorePack Template Designer and in Dynamics 365.

**Please note**: To use a language other than English, you must create a copy of the "en.xml" language file and rename it for a valid language setting. For example: To create a Dutch language file, rename the file to "nl.xml" and then translate the strings in the file.

#### 7.2.3. How to translate a language file

You can use a text editor or a generic XML editor to edit the language files.

The format of the XML tags in the language file is:

<!-- MENU/Toolbar Name -->

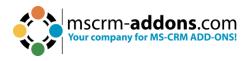

<LabelValues> <name>MenuMainCaption</name> <value>Microsoft CRM</value> </LabelValues> <LabelValues> <name>MenuMainToolTip</name> <value>Microsoft CRM</value> </LabelValues> <LabelValues> <name>btnchoosedata</name> <value>Choose CRM Data</value> </LabelValues> <LabelValues> <name>tooltipchoosedata</name> <value>Choose CRM Data for mail merge</value> </LabelValues> <LabelValues> <name>btncrmmailmerge</name> <value>CRM MailMerge</value> </LabelValues>

You should **ONLY** modify the contents of the **<value>** tags. Do **not modify** the **<name>** tag.

### 8. Important information

If you change the NamesToCut KEY, all OLD templates will be affected, because the merge fields are still stored with the long name in your old templates.

**Example**: You have an existing document with two merge fields:

parentaccountid\_name and parentaccountid\_fax

You change the setting to shorten parentaccountid to pc1. NEW Templates will be filled correctly! (Insert Mail Merge Fields inserts the correct short name into your template.)

All OLD templates which use merge fields, and which include parentaccountid will not work anymore! So, you must edit them! (One way to do so is by using the Replace

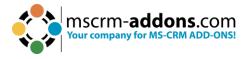

function of Word). Sometimes it will be better to replace full merge fields. So instead of changing just a part of a merge field, let DCP replace the whole one.

For example: From "customerid\_contact\_parentcustomerid\_address1\_fax" to

"cust\_cont\_par\_adr1\_fax"; Old templates won't be affected, but you must add every field to the settings.

## 9. Uninstall DocumentsCorePack Server Component

To uninstall the DocumentsCorePack for Microsoft Dynamics 365, select **Programs and Features** in the Control Panel.

Search for the DocumentsCorePack for Dynamics 365 and with a right-click you can **Uninstall** DocumentsCorePack.

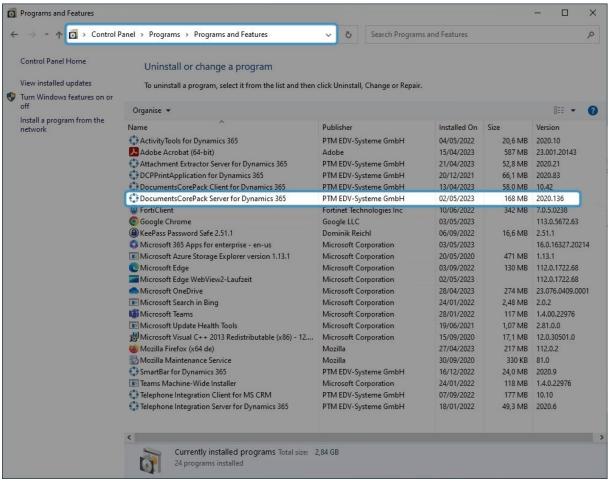

Figure 40: Uninstall DCP Server for Dynamics 365

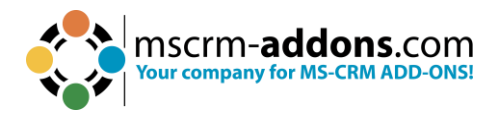

#### Confirm your choice.

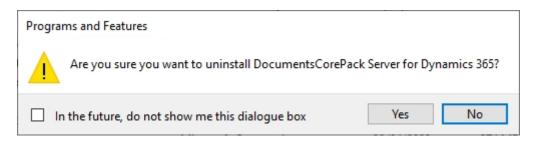

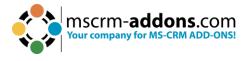

# **10. List of Figures**

| Figure 1: DocumentsCorePack installer for Dynamics 365                      | 7     |
|-----------------------------------------------------------------------------|-------|
| Figure 2: End User License Agreement (EULA)                                 | 8     |
| Figure 3: Confirm with Install                                              | 9     |
| Figure 4: Install the program                                               | 10    |
| Figure 5: Install Windows Identify Foundation                               | 11    |
| Figure 6: Dynamics 365 Connection setup                                     |       |
| Figure 7: Security roles                                                    |       |
| Figure 8: Default SharePoint configuration detected                         | 15    |
| Figure 9: Finish installation                                               | 16    |
| Figure 10: Organization overview                                            | 17    |
| Figure 11: Organization over - function buttons                             | 18    |
| Figure 12: Configurations                                                   |       |
| Figure 13: Client Based Document Generation                                 | 21    |
| Figure 14: Ribbon and Navigation bar resources                              | 22    |
| Figure 15: Labels tab                                                       | 22    |
| Figure 16: Advanced template filtering                                      | 23    |
| Figure 178: Save settings                                                   | 24    |
| Figure 18: Server Based Document Generation (Trial)                         | 25    |
| Figure 19: Command bar configuration                                        | 26    |
| Figure 20: General Settings tab                                             | 28    |
| Figure 21: SharePoint tab                                                   | 30    |
| Figure 22: Look for DCP Configuration in task pane                          |       |
| Figure 23: General tab Fehler! Textmarke nicht defin                        | iert. |
| Figure 24: Dynamics 365 Connection Setup Fehler! Textmarke nicht defin      |       |
| Figure 25: The license tab                                                  | 34    |
| Figure 26: The log tab                                                      | 35    |
| Figure 27: Printer tab                                                      | 36    |
| Figure 28: Create LoadBalancing service for DCP on premise                  | 37    |
| Figure 29: Configure LoadBalancer services                                  | 37    |
| Figure 30: Confirm changes                                                  | 38    |
| Figure 31: Load Balancing service & subservices                             | 38    |
| Figure 32: WebApplicationPort entry                                         |       |
| Figure 33: Server Error - message                                           | 46    |
| Figure 34: Windows features - WindowsIdentifyFoundation 3.5                 | 47    |
| Figure 35: Confirm installation selection                                   | 48    |
| Figure 36: Click in the Organization overview Client & Server Based setting | 50    |
| Figure 37: General Settings                                                 | 51    |
| Figure 38: the template import manager                                      | 52    |
| Figure 39: www.mscrm-addons.com - Open Template                             | 53    |
| Figure 40: Uninstall DCP Server for Dynamics 365                            | 58    |

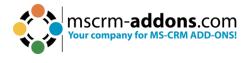

# **11. Contact**

For further technical questions, please visit our <u>blog</u> or contact <u>support@mscrm-addons.com</u>. For sales and licensing questions please contact <u>office@mscrm-addons.com</u> or the corresponding contact information below.

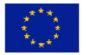

Headquarter – Europe

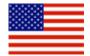

Headquarter – US

| PTM EDV-Systeme GmbH<br>Bahnhofgürtel 59<br>A-8020 Graz<br>Austria | mscrm-addons.com Corp<br>1860 North Rock Springs Rd<br>Atlanta, GA 30324<br>United States |
|--------------------------------------------------------------------|-------------------------------------------------------------------------------------------|
| Tel Austria +43 316 680-880-0<br>Fax +43 316 680-880-25            | Tel US +1404720 6066                                                                      |
| Support:                                                           | Support:                                                                                  |
| 7AM - 7PM GMT+1 (Monday-Friday)                                    | 9AM - 6PM EST (Monday-Friday)                                                             |
| Sales:                                                             | Sales:                                                                                    |

<u>+43 316 680 880 14</u> <u>sales@mscrm-addons.com</u> +1 404 720 6046 ussales@mscrm-addons.com

www.mscrm-addons.com

www.mscrm-addons.com

www.ptm-edv.at